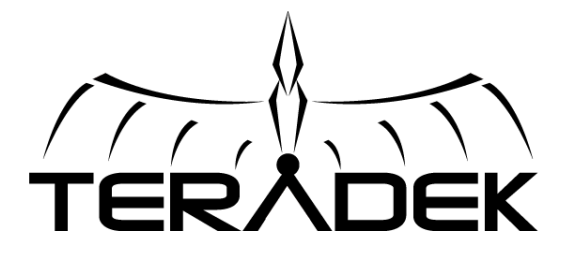

# BOLLMANAGER

Version 3.0.5 Software Manual

July 24, 2014

© 2014 Teradek, LLC. All Rights Reserved.

# **Table of Contents**

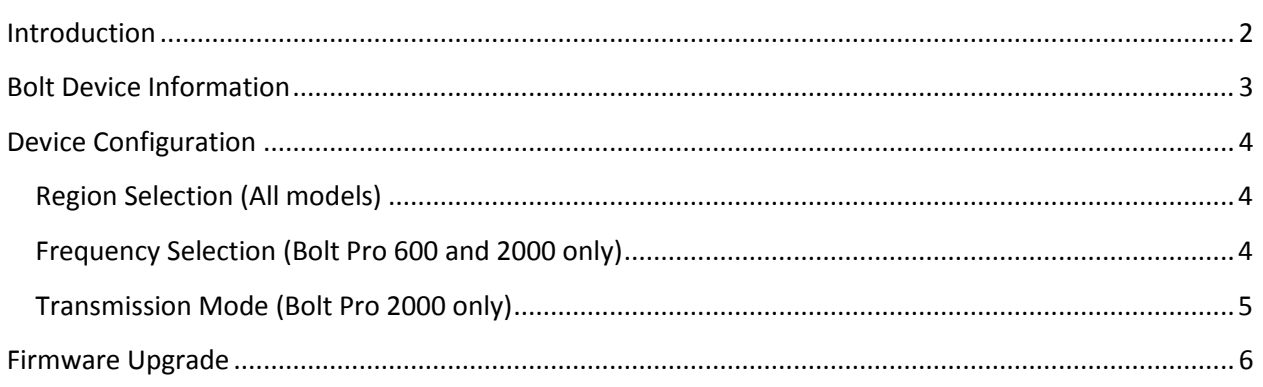

#### <span id="page-1-0"></span>**Introduction**

Available at www.teradek.com/pages/downloads, Bolt Manager allows you to configure and upgrade your Bolt Pro 300, 600, and 2000. When installed and opened, you are presented with 4 options:

- Settings: This section allows you to configure device operation parameters.  $\bullet$
- Upgrade: Use this section to update your device with the latest firmware from Teradek.
- Status: Displays detailed information about configuration and update statuses.
- About: Contains information about the Application version and Teradek's software License Agreement.

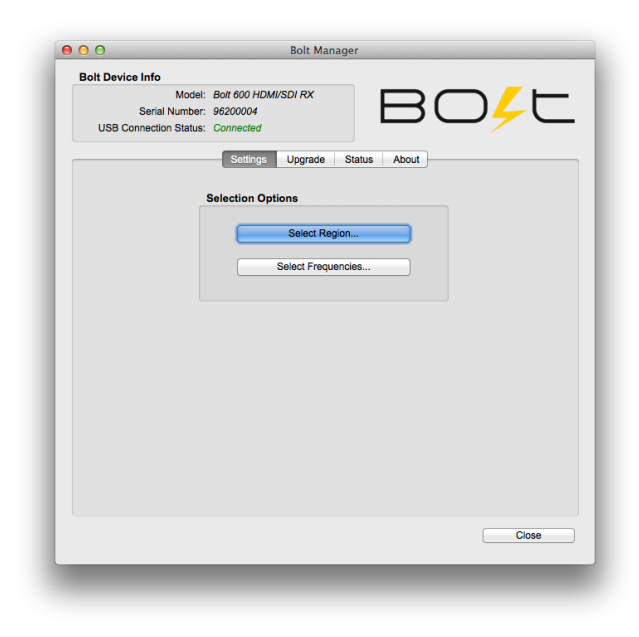

Figure 1 - Bolt Manager home screen

### <span id="page-2-0"></span>**Bolt Device Information**

The top left portion of Bolt Manager displays information about the connected device. Bolt Pro 300, 600, and 2000 connect to your computer via a standard Mini-B USB cable (not included). **Note:** The USB 3.0 port on Bolt receivers is used for video only, not cofiguration.

Bolt's USB configuration port is located on the left side of both the transmitter and receiver. It can be found just above the HDMI port, or the port cover on SDI-only models.

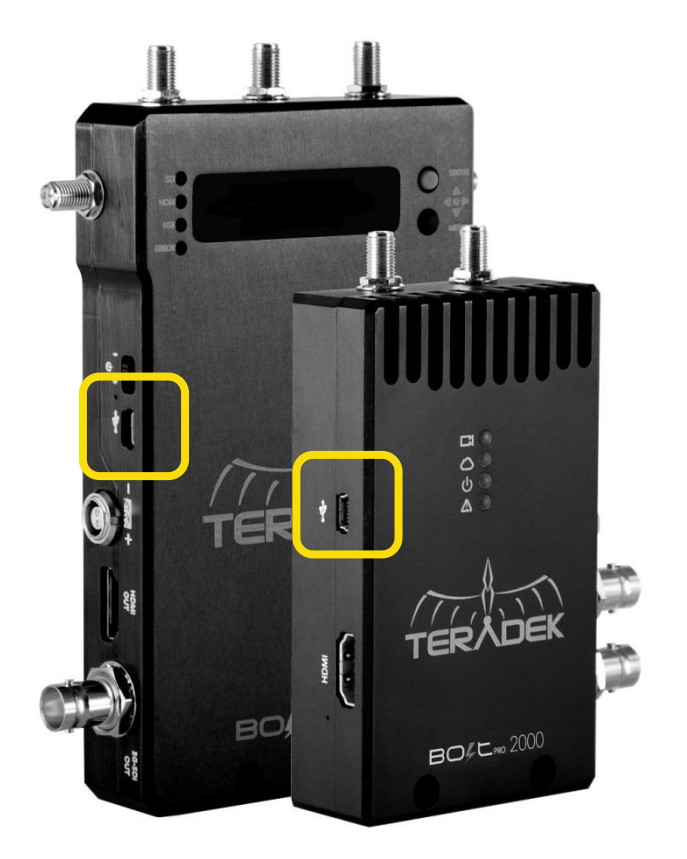

**Figure 2 Bolt USB ports**

Once Bolt is connected and powered on, the Model description, serial number, and 'Connected' status will be shown in the top left portion of Bolt Manager. You can now configure or upgrade Bolt.

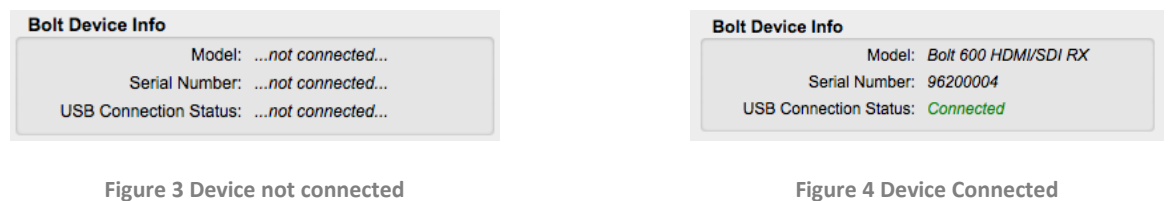

### <span id="page-3-0"></span>**Device Configuration**

Depending on the connected Bolt model – 300, 600, or 2000 – there are up to three different configurable options.

#### <span id="page-3-1"></span>**Region Selection (All models)**

Configure Bolt Pro to comply with your region's regulations governing use of the 5GHz spectrum. Three regions are available: USA, Europe, and Japan. Each region is configurable for either indoor or outdoor use. Transmitter and receiver must be configured with the same region.

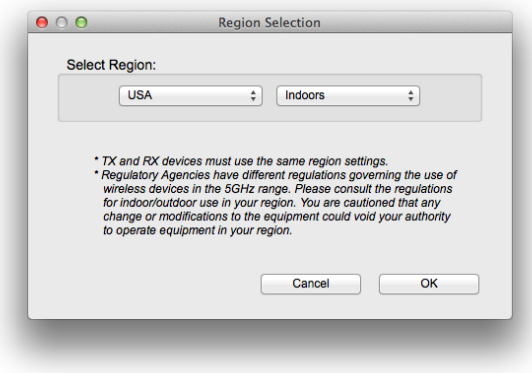

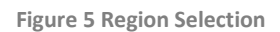

#### <span id="page-3-2"></span>**Frequency Selection (Bolt Pro 600 and 2000 only)**

Use this to select which frequencies Bolt Pro will use during operation. For best results, configure the transmitter and receiver to use the same set of channels.

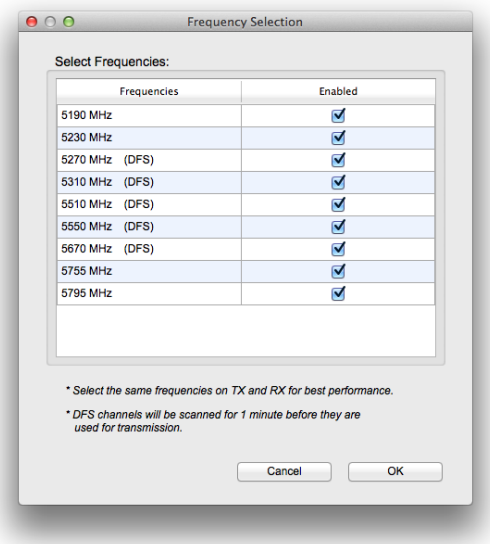

**Figure 6 Frequency Selection**

#### <span id="page-4-0"></span>**Transmission Mode (Bolt Pro 2000 only)**

Bolt Pro 2000 has two selectable transmission modes tailored for different applications, Use the transmission mode selection to choose between them. **Note:** transmitter and receiver(s) must have the same transmission mode configuration.

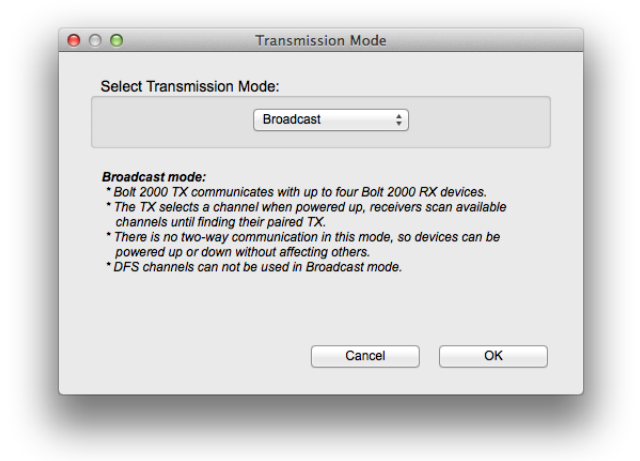

**Figure 7 Transmission Mode Selection**

#### **Unicast Mode (***Default***)**

- Bolt 2000 transmitter communicates with one Bolt 2000 receiver. While connected, both devices automatically change frequency based on their environment.
- Bolt will use typically less-crowded DFS channels as well as non-DFS channels in this mode.
- While in unicast mode, if one device is powered down, the other must also be powered down before video transmission can be re-established.

#### **Broadcast Mode**

- Bolt 2000 transmitter communicates with up to four Bolt 2000 receiver devices
- The transmitter selects a frequency when powered up. Receivers then scan available frequencies until finding their paired transmitter
- There is no two-way communication in this mode, so devices can be powered up or down without affecting others.
- DFS channels cannot be used in Broadcast mode.

## <span id="page-5-0"></span>**Firmware Upgrade**

Teradek releases firmware updates periodically. These updates add new features, improve performance, and remedy issues discovered while testing.

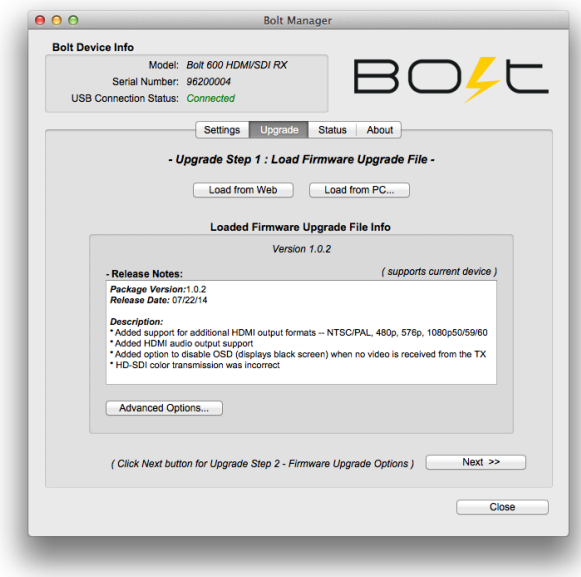

**Figure 8 Firmware Upgrade Step 1**

To update your Bolt Pro, you'll first need to load a firmware package into Bolt Manager. This can be done two ways:

 **Load from Web**: If you have an active Internet connection, Click 'Load from Web' to download the latest firmware package from Teradek's servers.

 **Load from PC**: Click load from PC if you have already downloaded the firmware package you wish to use. You will be prompted to browse for and select the package. Firmware is hosted on the download page of Teradek's web site: <http://www.teradek.com/pages/downloads#Bolt>

Once the firmware is loaded, information about the package, including version number, release notes, and the release date is displayed. In

addition, a note will indicate whether or not your device is supported.

After loading the firmware, click Next to proceed. You will be presented with a list of the device

components and whether or not they are scheduled to be updated.

From this screen, click 'Start Upgrade' to update your unit. Alternately, you can click 'Advanced Options' to view detailed version information for each component and the firmware upgrade package components. The Advanced screen also allows users to select which components to upgrade. **Note**: not all component firmware versions are interoperable, Teradek recommends following the default update procedure unless otherwise instructed.

**Note**: Do not disconnect your device or power it down while the update is in process.

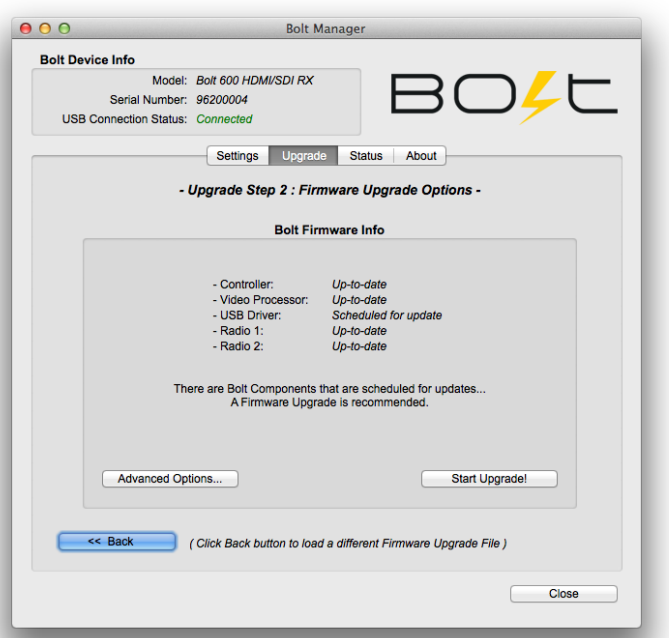

**Figure 9 Firmware Upgrade Step 2**